Муниципальное бюджетное общеобразовательное учреждение «Средняя общеобразовательная школа в пос. Усть-Омчуг» 2012

Мастер-класс

Формирование информационнокоммуникационной компетентности учащихся на уроке рефлексии по английскому языку через использование средств ИКТ (Microsoft Power Point)

> Габдрахманова Р.Р., учитель английского языка

Реализация технологии системно-деятельностного подхода обеспечивается через уроки деятельностной направленности

по целеполаганию их можно распределить на четыре группы:

- □ Уроки «открытия» нового знания (предъявление новой информации)
- □ **Уроки рефлексии (тренировка в усвоении)**
- □ Уроки общеметодологической направленности (тренировка в применении)
- Уроки развивающего контроля (Контроль)

*Деятельностная цель:* формирование у учащихся способностей к рефлексии коррекционноконтрольного типа и реализации коррекционной нормы

*Образовательная цель:* коррекция и тренинг изученных понятий, алгоритмов и т.д

### Виды творческих работ:

- исследование, рассказ,
- проект,
- тест,
- □ программа,
- □ учебный модуль,
	- □ **интерактивный тест,**
- - □ сочинение,
		- перевод стихотворения,
	- □ **интеллектуальная** 
		- **электронная игра,**
		- □ **тренажер**
- Деятельность ученика:

Определение вида творческой работы Поиск и анализ информации Определение объёма текста для презентации Поиск и подготовка графического материала Создание макета проекта-презентации

### Упражнение в учебнике

### Ответь на вопросы

- □ Do you play football?
- Can she skip and jump?
- Does your brother live in London?
- □ Can the dog swim?

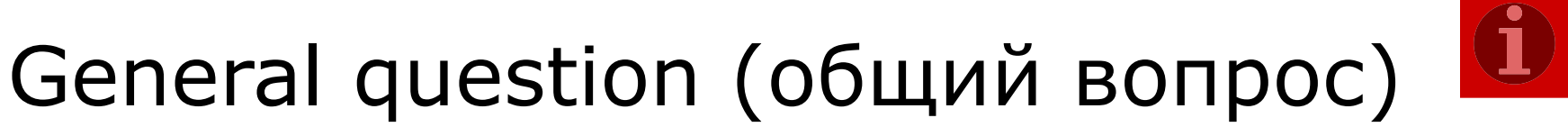

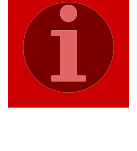

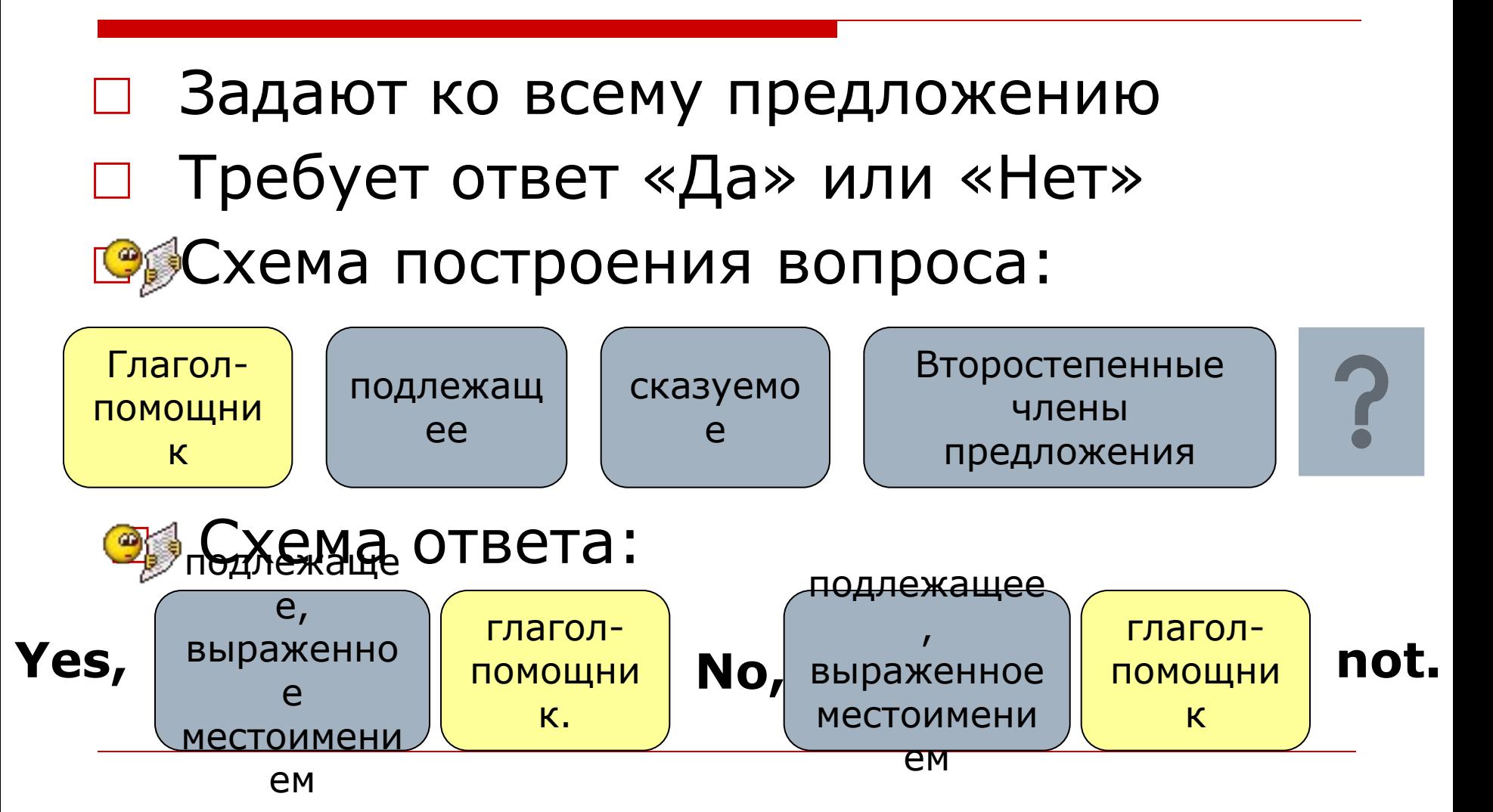

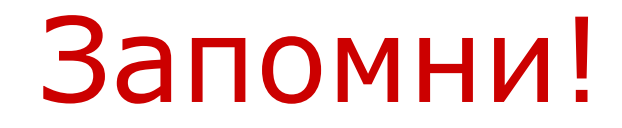

### На какое слово вопрос начинается – на такое же слово ответ заканчивается

□ Yes, I have.

□ Have you a sister?

No, I have not.

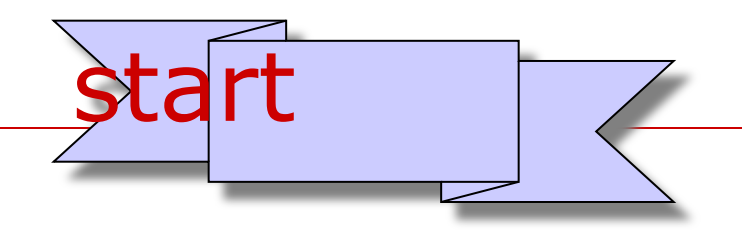

## Попробуем! – Let's try!

□ Do you play football? Yes, I do. Yes, I am.

# Well done!

# □Revise the rule once more!

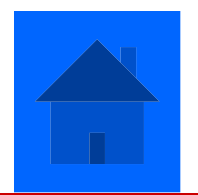

### Наши цель и задачи

- □ Изучить Памятку
- □ Подготовить план-проект для творческой работы
- □ Создать тренажер-презентацию

### 1 этап план-проект тренажера

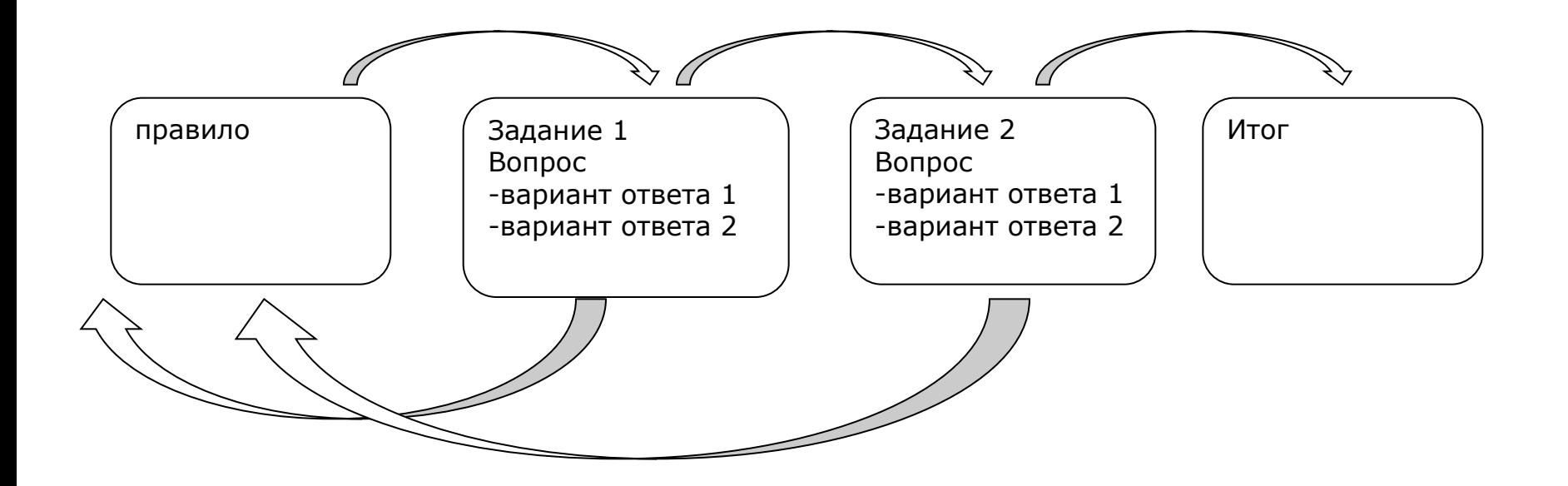

### 2 этап заполнение текстовых блоков

# Этап 3:

#### Создание управляющих кнопок:

- □ **Управляющая кнопка кнопка с гиперссылкой, которая перемещает на заданный слайд.**
- В верхней строке меню найдите вкладку «Вставка» - нажать левой кнопкой – найти «Фигуры» (выбираем адрес расположения графических элементов) – нажать левой кнопкой – выбираем фигуру – нажать на неё левой кнопкой – поместить на слайд.

### Этап 4: Создание гиперссылок

#### □ **Гиперссылка – переход на второстепенный элемент**, в нашем случае на другой слайд.

Можно применить к любому графическому элементу (изображению, фигуре), текстовой строке.

- □ **Одна кнопка верный ответ, следовательно, гиперссылку надо сделать на следующий слайд.**
- □ **Другая кнопка неверный ответ, следовательно, гиперссылку надо сделать на слайд с правилом.**

# **Ваши действия:**

- после создания управляющей кнопки с помощью графического элемента, находим вкладку «Вставка» - далее на панельной строке находим «Гиперссылка» (символ земного шара) – нажать на нее левой кнопкой – выскакивает окно «вставка гиперссылки» в крайнем левом столбце найти «Место в документе» - нажать – в открывшейся табличке (это схема вашего тренажера) найти «Заголовки слайдов» - найти номер слайда, на который надо переместиться – нажать «OK».
- Чтобы вернуться на исходный слайд, надо проделать все действия еще раз.

### **ПРАВИЛО**

### жи-ши пиши с буквой «и»

# Попробую еще раз!

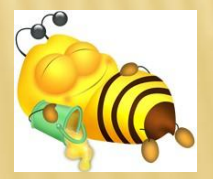

### ЗАДАНИЕ

**BOOK K** 

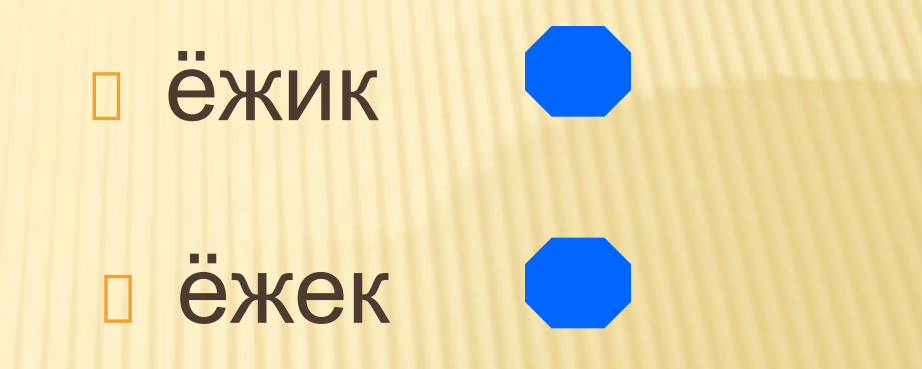

### ЗАДАНИЕ

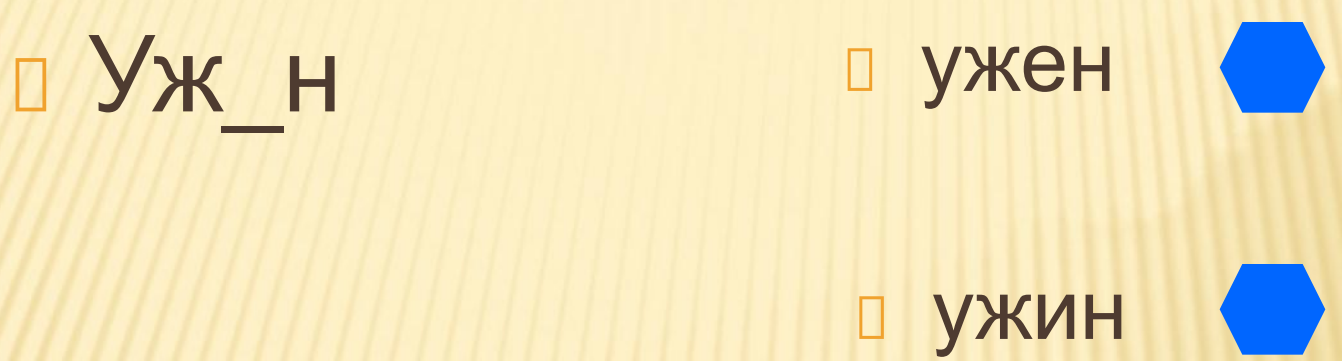

# МОЛОДЕЦ!

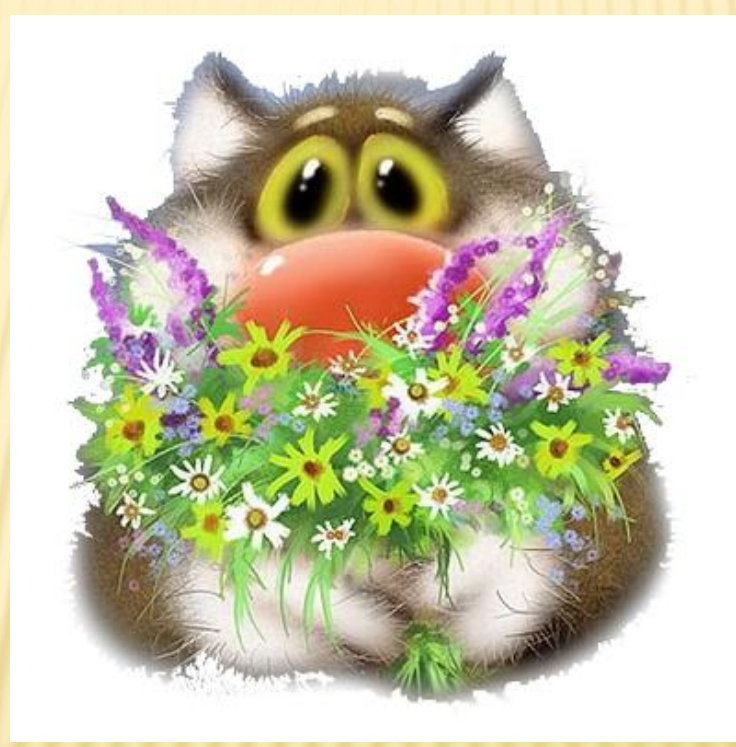

□ Умение работать в Microsoft Power Point на уроках английского языка мотивирует учащихся не только к поиску информации, но и к творческому представлению ее, а впоследствии организации взаимоконтроля и взаимообучения

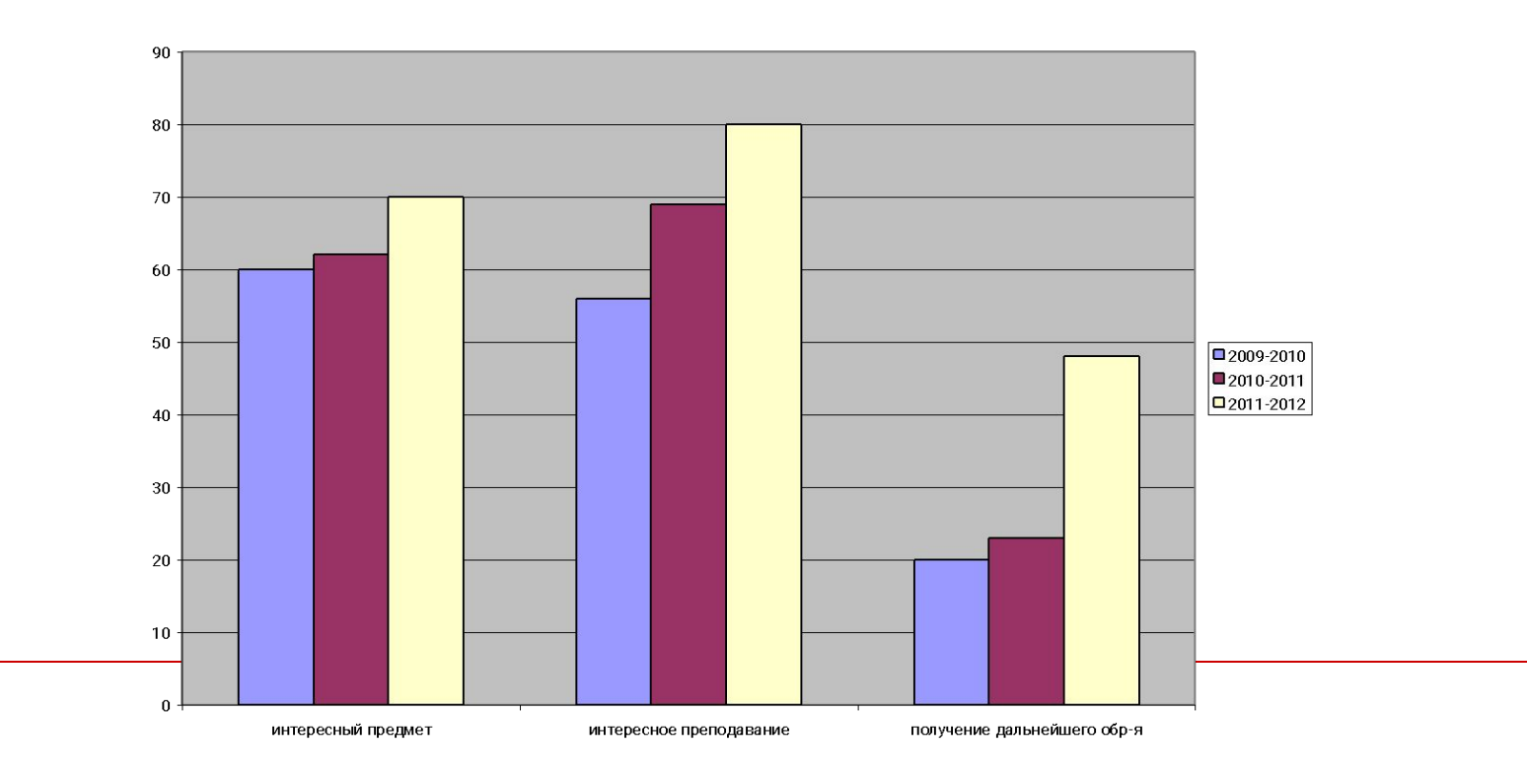